## **Installazione del software di gestione del ricevitore Elad FDM-S1 su computer con sistema operativo Windows 7 64 bit**

## NON COLLEGATE IL RICEVITORE AL COMPUTER

Dal supporto CD o dal file scaricato dalla Rete prelevare il file compresso con il programma aggiornato (esempio: per la versione 3.0 beta 1 il file ha nome "ELAD\_FDMS1\_V3\_00Beta1.zip") e posizionarlo preferibilmente nella cartella Download. Scompattare preferibilmente il file dentro una DIR creata all'interno di Download. Una volta scompattato il file, appariranno le indicazioni come qui sotto. Per installare il software fare doppio click con il pulsante sistro del mouse su SETUP.

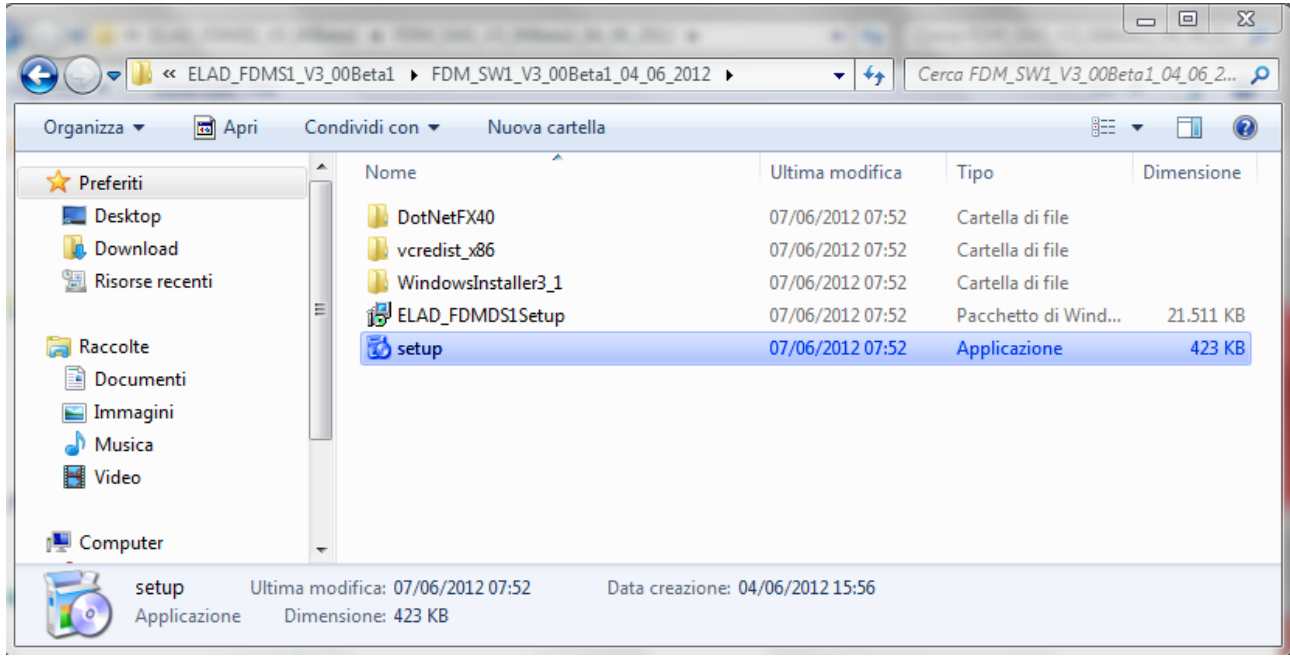

## Fare click su esegui.

Si aprirà una finestra specifica di installazione del prodotto Microsoft .Net Framework 4 per il sistema operativo in uso. Non fatevi prendere dal panico... questa installazione è necessaria, è prevista disinstallazione del prodotto e non provoca danni o malfunzionamenti al computer. Fate click su Accept per continuare l'installazione, come da figura.

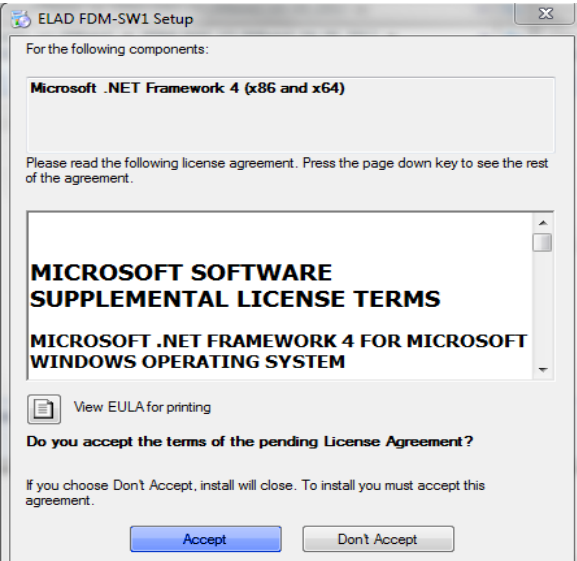

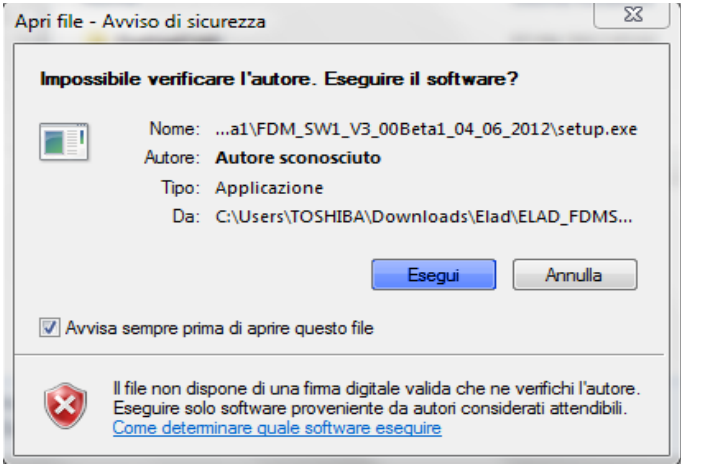

A questo punto occorrerà installare i componenti richiesti, ovvero delle librerie specifiche; anche qui occorre fare click su Install, come mostrato nella figura più sotto.

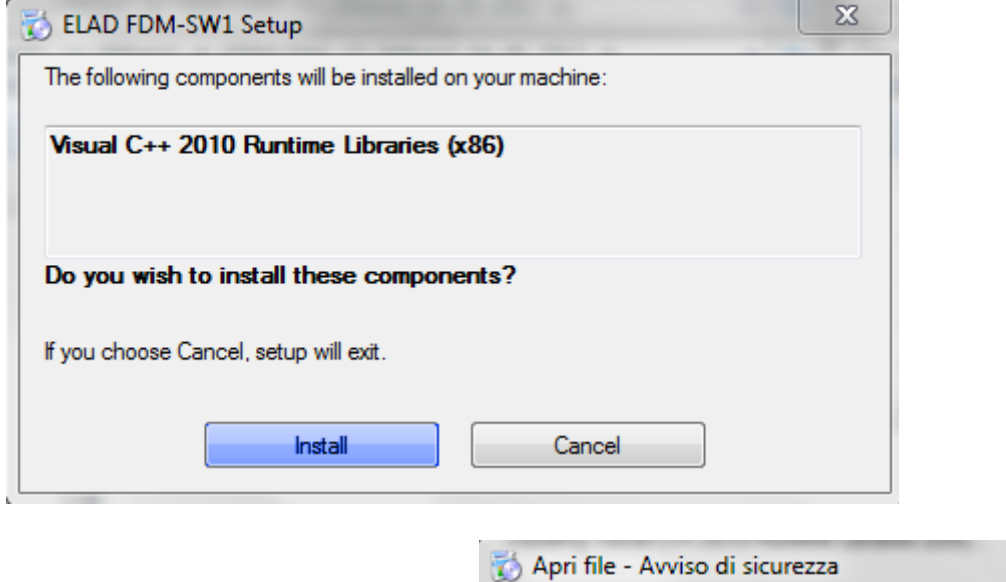

Per ragioni insite nella filosofia dei recenti sistemi operativi Microsoft, tutte le volte che si installa un prodotto sul computer viene richiesta una verifica; niente paura basterà fare click su Esegui ed andare avanti, come mostrato nella figura a lato.

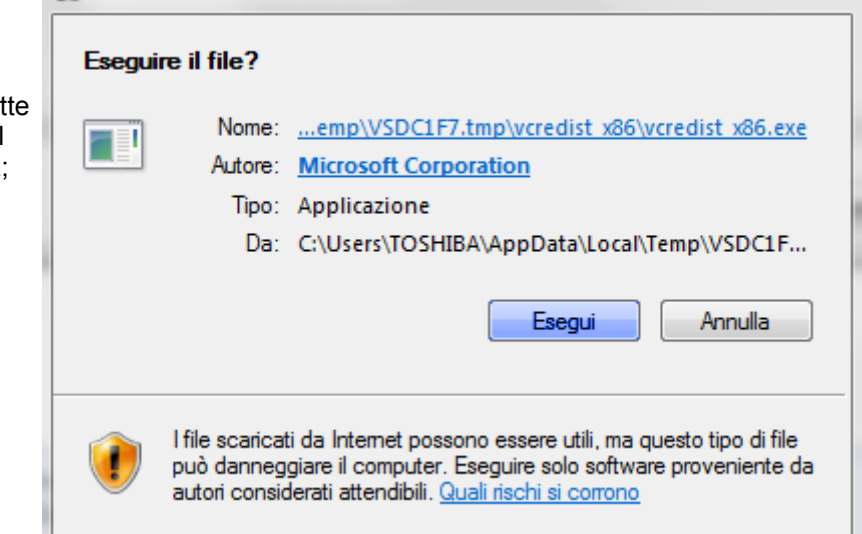

 $\Sigma$ 

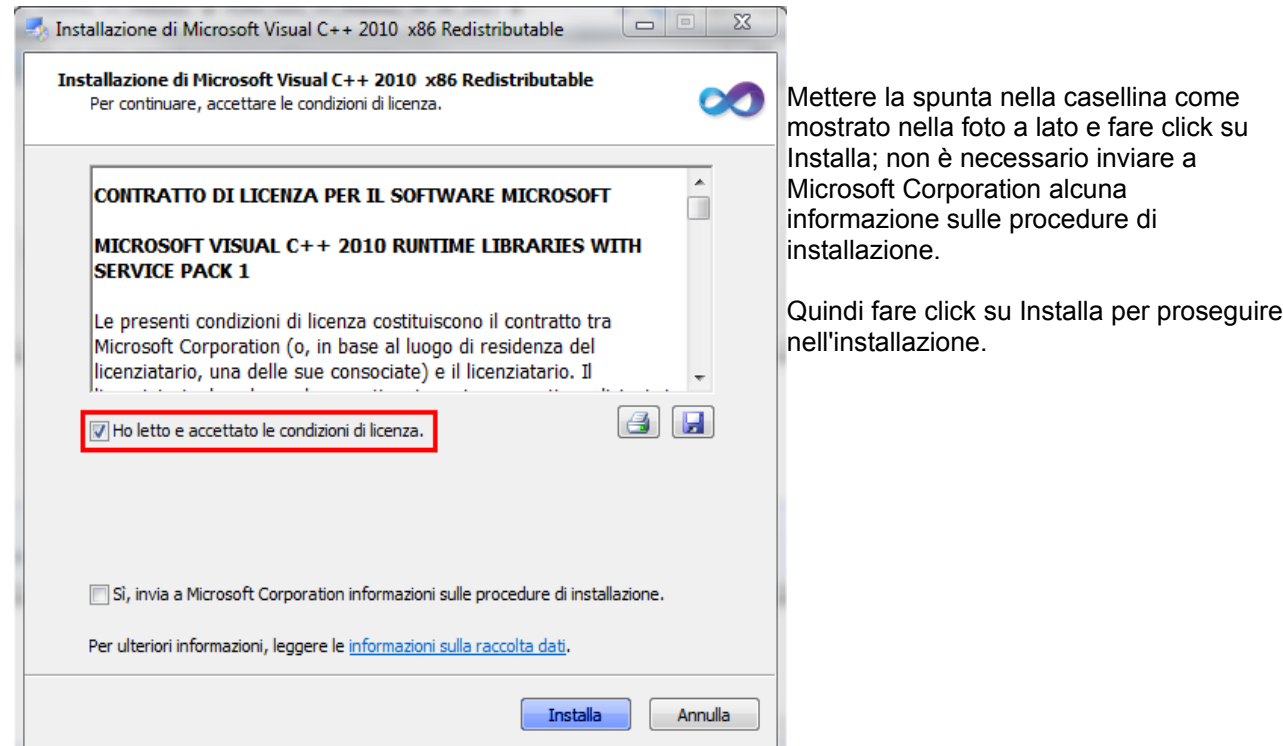

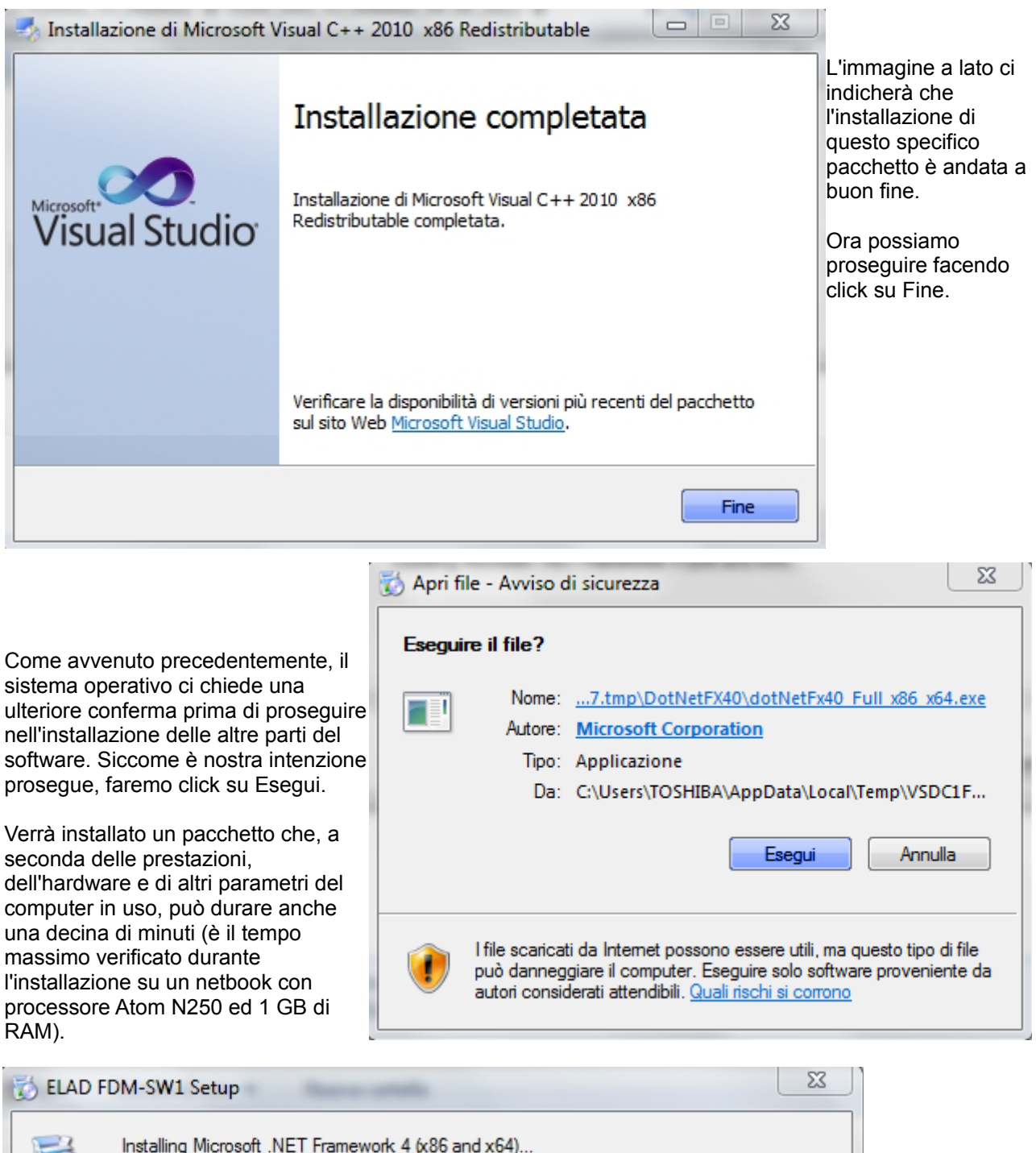

Installing Microsoft .NET Framework 4 (x86 and x64)... Cancel

Bene, siamo quasi giunti alla fine.

La schermata che segue, infatti, ci segnala che possiamo proseguire, facendo click su Next.

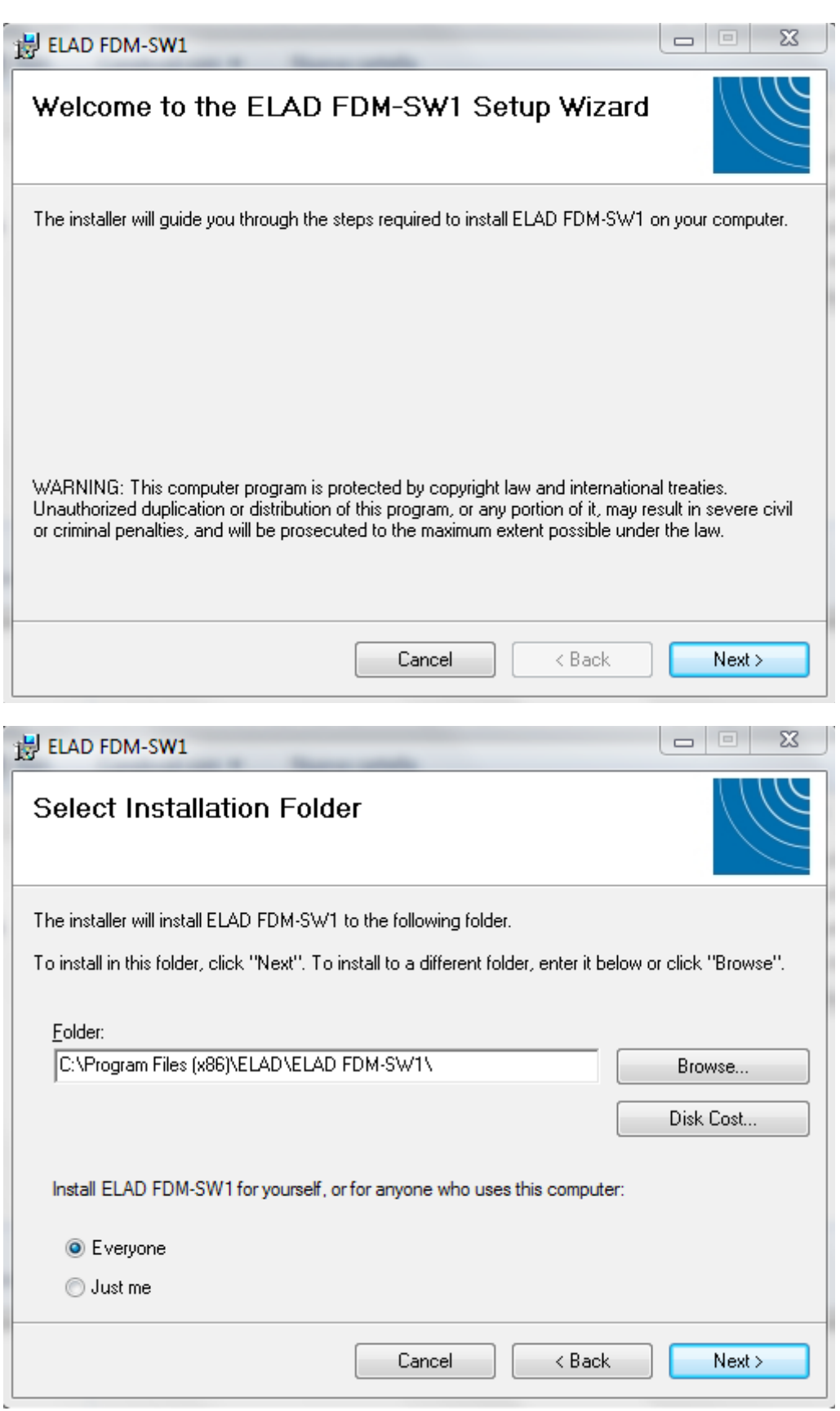

Ora tocca informare il computer dove vogliamo installare i vari file di programma di gestione del ricevitore; si suggerisce di seguire le indicazioni riportate (che sono quelle che indica come preferenza il computer stesso). Pur che è possibile fare diversamente, indicando un altro percorso come un altro direttorio si suggerisce di seguire le indicazioni.

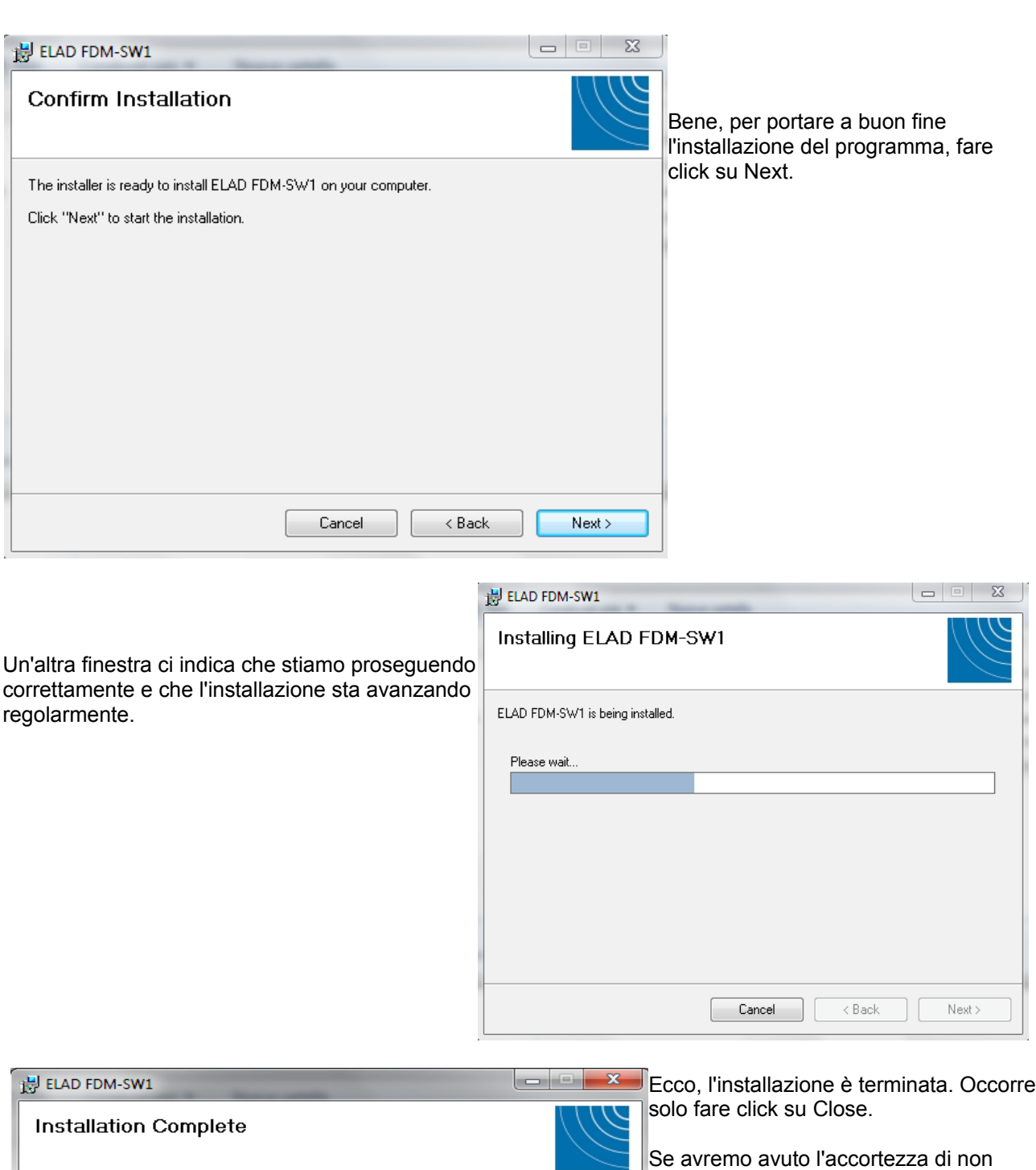

attaccare il ricevitore al computer, come segnalato all'inizio di questo testo, possiamo proseguire nella pratica di installazione dei pezzi di programma, passando a far riconoscere al computer il ricevitore Elad FDM-S1 che il computer dovrà riconoscere come periferica.

Ora, quindi, possiamo connettere la radio al computer, che cercherà di riconoscerla.

Il riconoscimento della periferica non è automatico; il computer potrà o chiedere dove andare a trovare i

Close

 $\overline{<}$  Back

ELAD FDM-SW1 has been successfully installed.

Please use Windows Update to check for any critical updates to the .NET Framework.

Cancel

Click "Close" to exit.

driver o segnalare che l'installazione della periferica non è riuscita, magari dopo la comparsa di una finestra come questa.

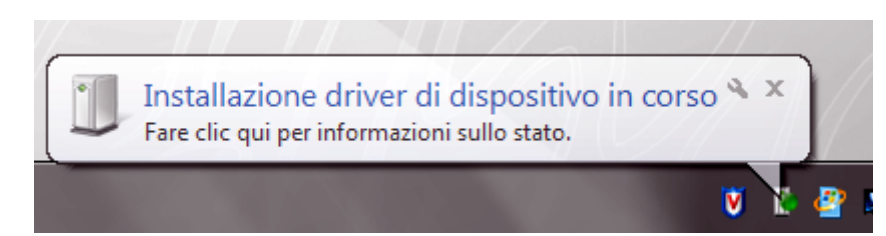

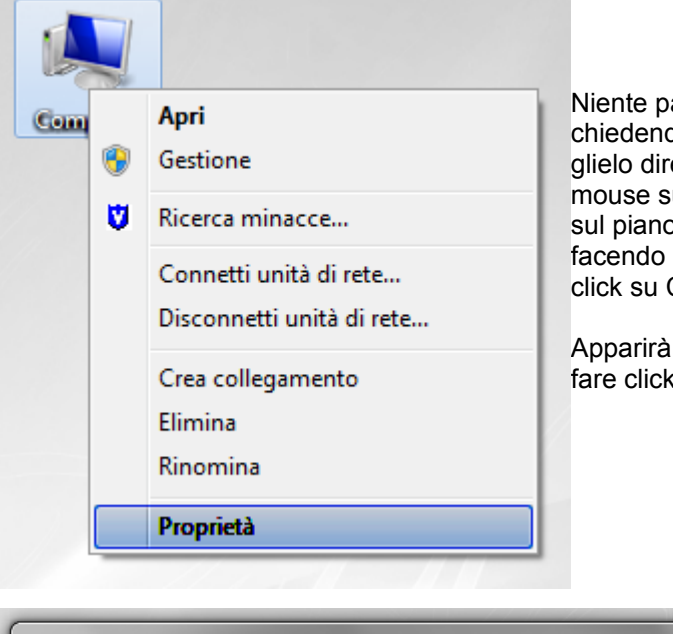

Niente paura. Se il computer non vi facilita la vita chiedendovi dove andare a prendere i diriver del ricevitore, glielo diremo noi. Basta fare click con il pulsante destro del mouse sull'icona Computer (che può essere presente già sul piano di lavoro o desktop, oppure può essere invocata facendo click su Start; anche in questo caso occorrerà fare click su Computer con il pulsante destro del mouse).

Apparirà una schermata come quella qui sotto; andremo a fare click su gestione dispositivi.

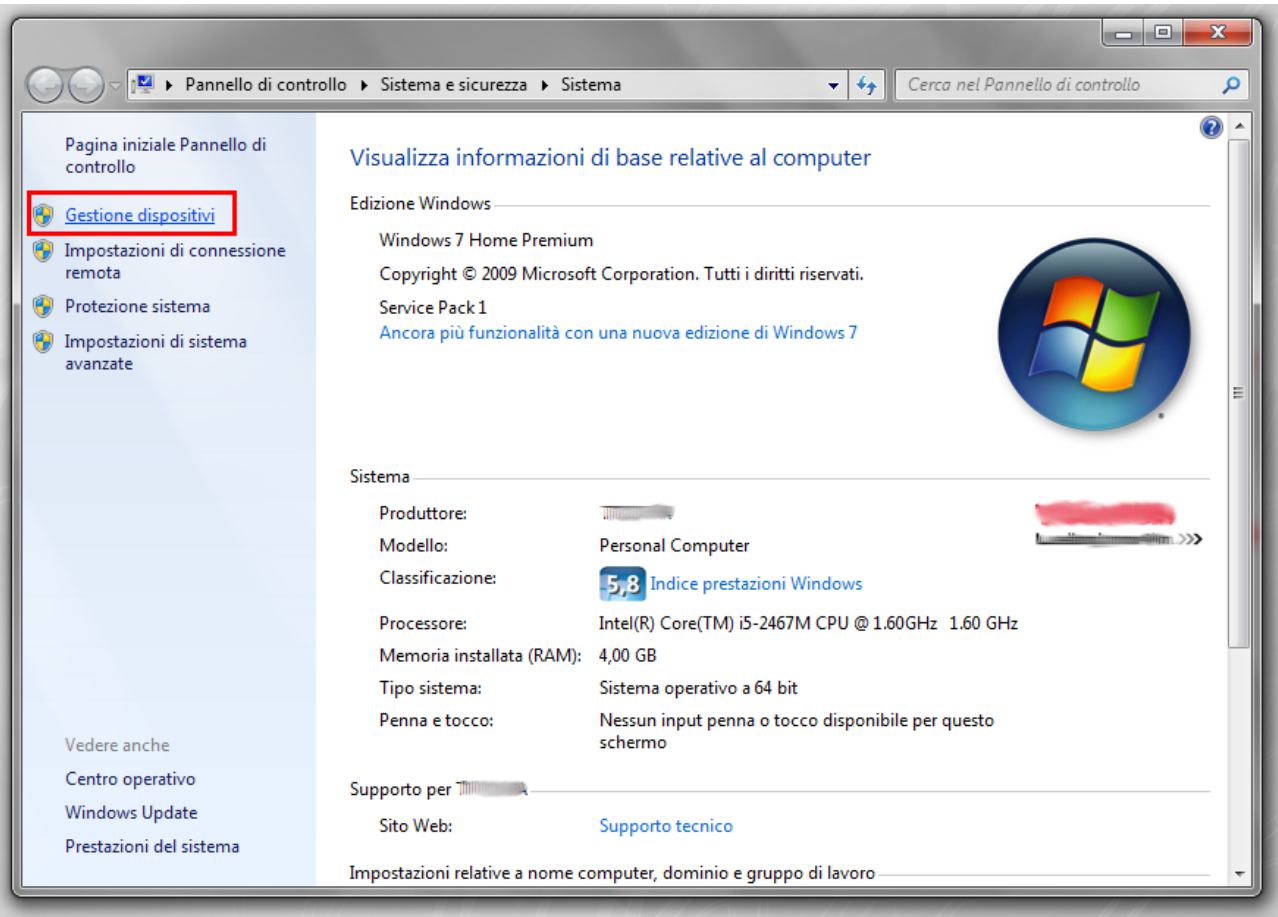

La successiva finestra che si apre ci mostra tutti i vari dispositivi presenti sul computer. In particolare viene

notificato che il dispositivo elad DFM-S1 è presente ma non correttamente riconosciuto. Niente panico, andiamo avanti, selezioniamo il ricevitore a facciamo click con il pulsante destro del mouse. Si aprirà una tendina, come segnalato dalla figura a lato

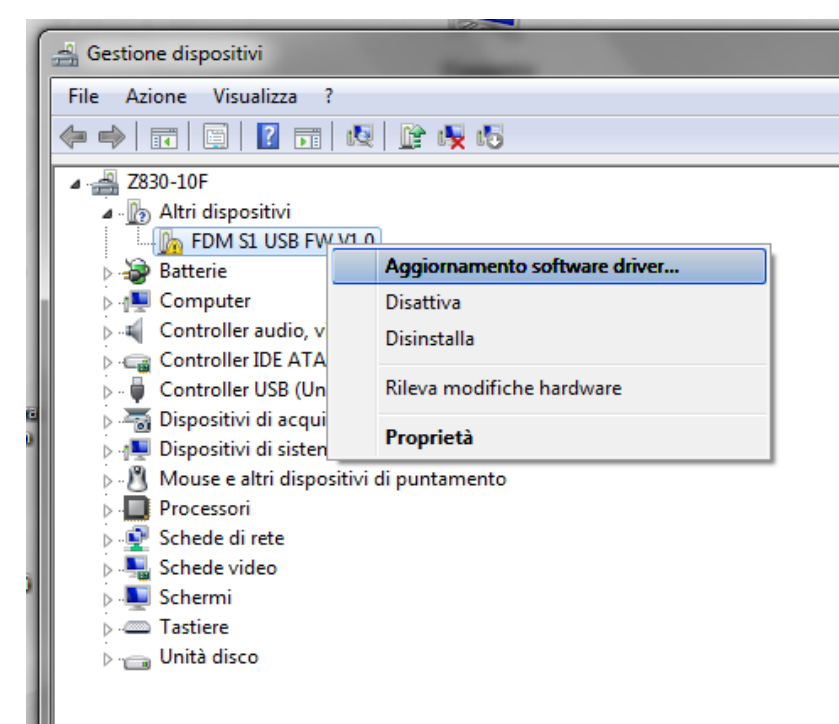

Facciamo click con il pulsante sinistro del mouse su Aggiornamento software driver ed andiamo avanti.

La finestra successiva, quella qui sopra, ci chiede di operare una scelta; seguiamo l'indicazione evidenziata, ovvero cerchiamo il software del driver nel computer. Facciamo click ed andiamo avanti.

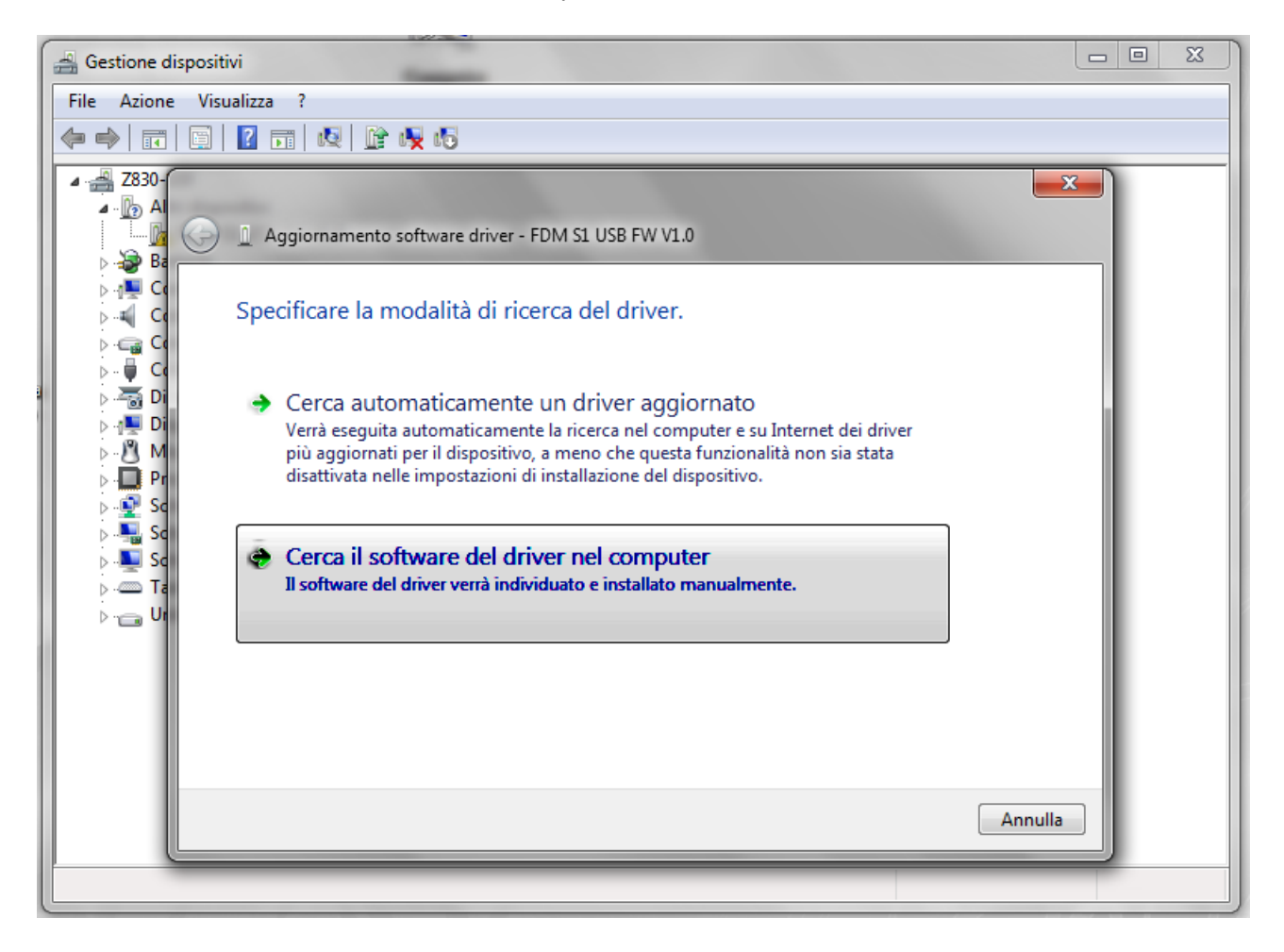

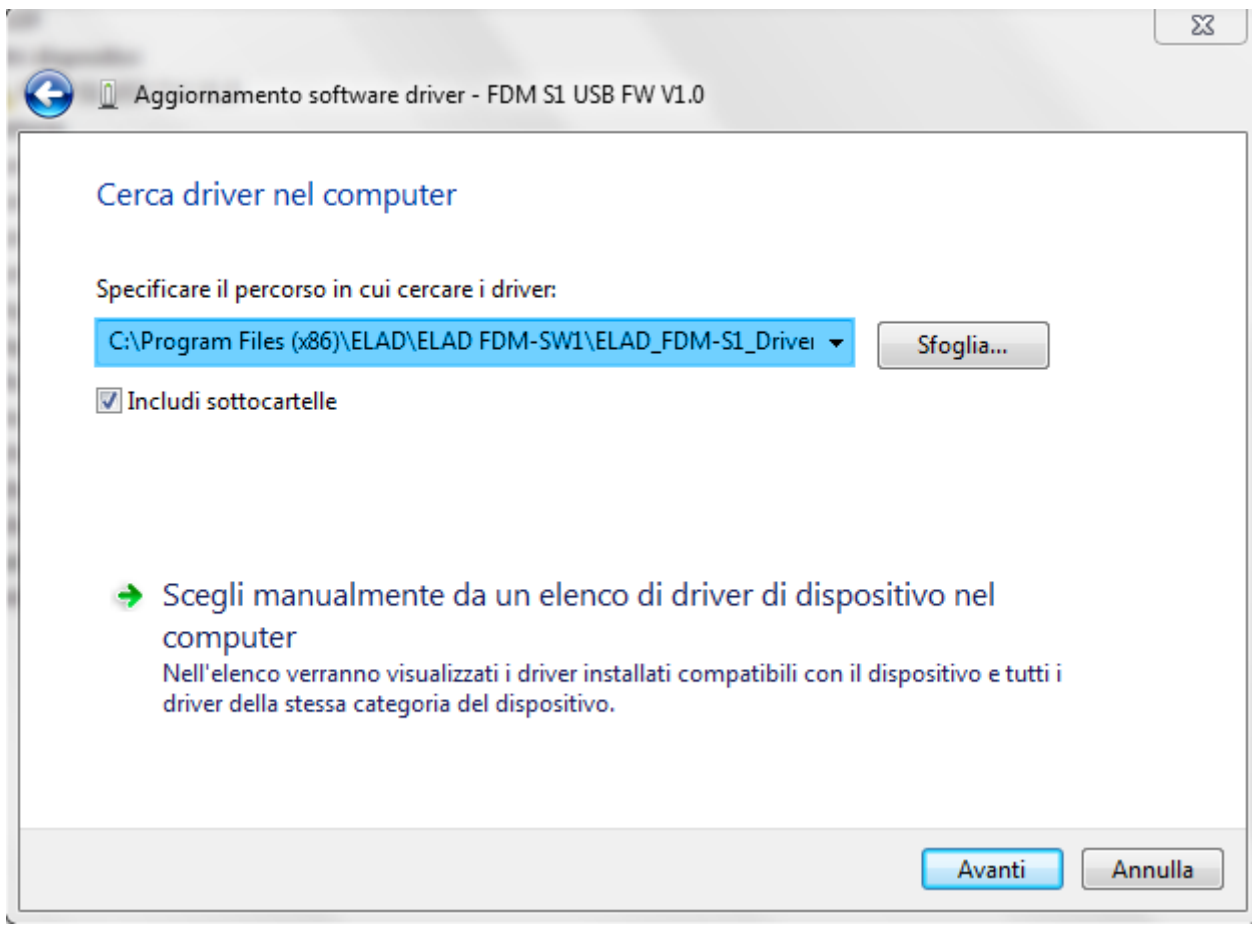

L'immagine qui sopra è esplicativa del percorso che indicheremo al computer per trovare il driver desiderato; ricordiamoci di mettere la spunta come nell'immagine. E soprattutto non facciamoci prendere dal panico dalla segnalazione qui sotto riportata... andiamo tranquillamente avanti con l'installazione del driver!

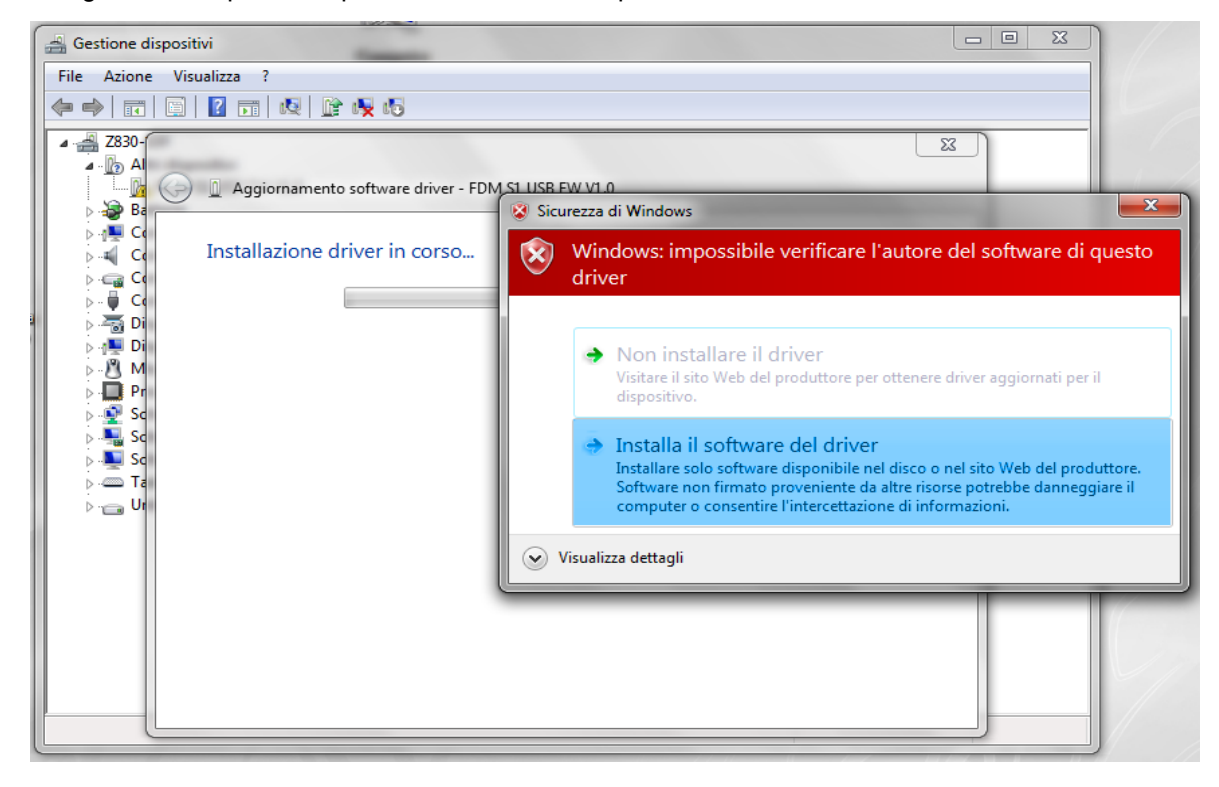

Bene, siamo alla fine del nostro lavoro.

r.

Infatti la prossima schermata sarà quella qui sotto.

Non rimane che fare click sull'icona che nel frattempo sarà apparsa sulla scrivania o desktop del computer.

Di qui in avanti occorre rifarsi al manuale d'uso della radio, il manuale di installazione del software essendo terminato.

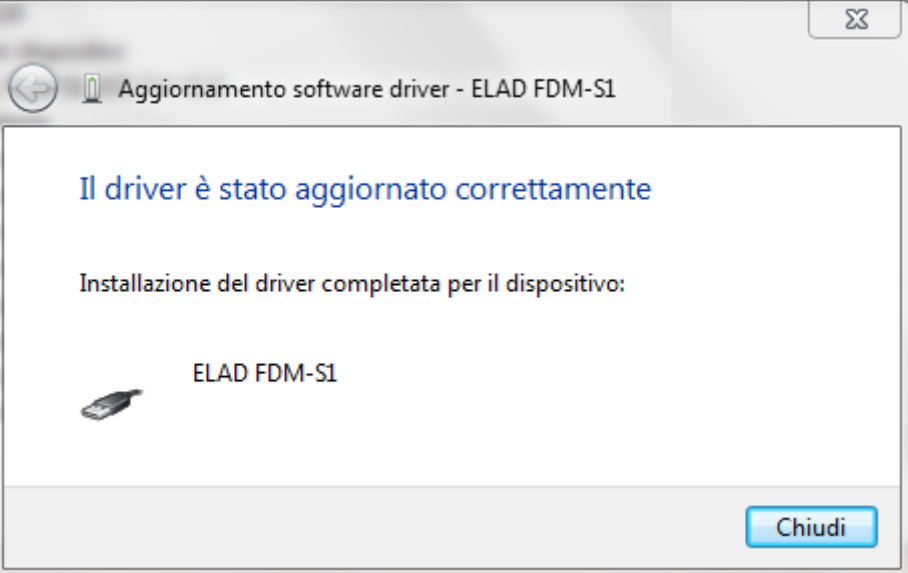